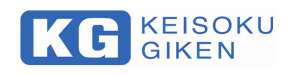

Re-Generative AC/DC Electronic Load

# Ene-phant Series Control Software

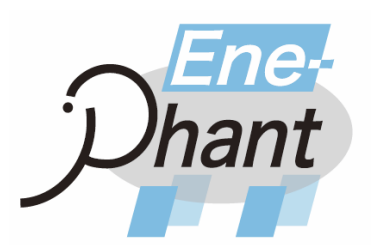

M-2486 Ver1.1

# NT-AA Controller

KEISOKU GIKEN Co., Ltd

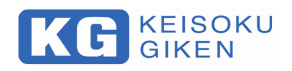

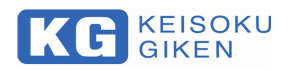

## 目次

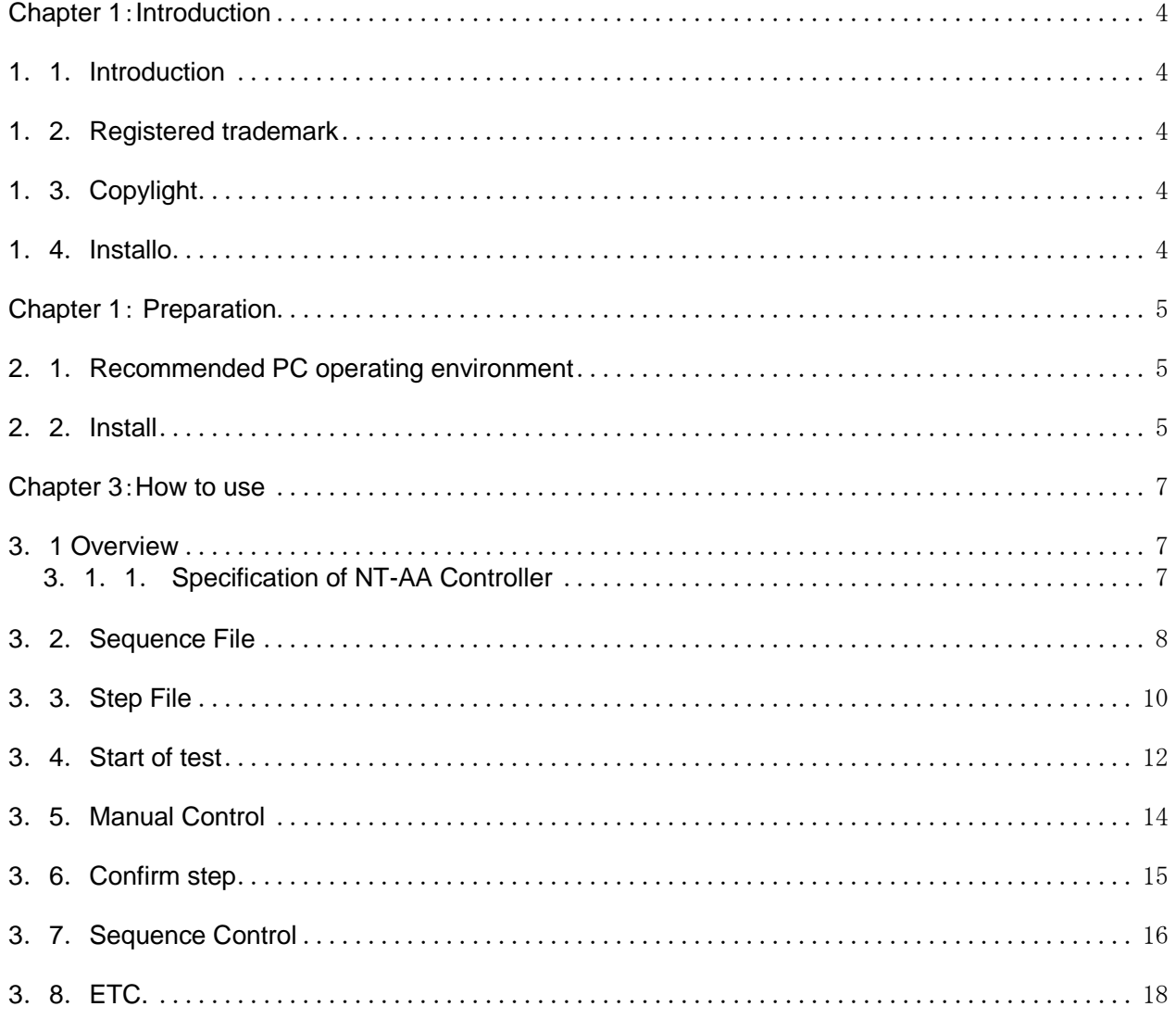

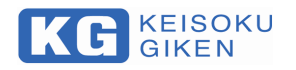

Warranty Information

KG (KEISOKU GIKEN CO. LTD.) certifies that this product met its published specifications in this manual at time of shipment from factory with rigorous product inspection.

KG hardware product is warranted against defects in material and workmanship for a period of one year from date of delivery.

During the warranty period KG will, at its option, either repair or replace products without charge which prove to be defective. Please contact a dealer you purchased from or KG directly for any request or questions of the warranty service and inform of product model number and serial number for the manufacturing traceability.

\*This warranty is valid only in Japan.

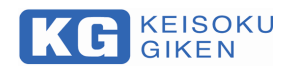

# <span id="page-4-0"></span>**Chapter 1**:**Introduction**

#### <span id="page-4-1"></span>**1**.**1**.**Introduction**

We would like to thank you for purchasing our Ene-phant series. This software is compatible with AC / DC regenerative electronic load device, model name NT-AA-10KE-L, and is software which enables remote operation from PC by communication via Ethernet.

#### <span id="page-4-2"></span>**1**.**2**.**Registered trademark**

Microsoft Windows is a registered trademark of Microsoft Corporation in the US and other countries.. LabVIEW is a registered trademark of National Instruments Corporation in the United States and other countries.

#### <span id="page-4-3"></span>**1**.**3**.**Copylight**

The content of this material has all its rights in Measurement Technology Laboratory Co., Ltd. under the Copyright Law. Without permission in writing, regardless of its means, we will prohibit copying etc.

#### <span id="page-4-4"></span>**1**.**4**.**Install**

Since it is supplied in a form including runtime, it can be operated even on a PC on which LabVIEW is not installed.

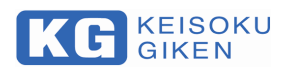

# <span id="page-5-0"></span>**Chapter 1**: **Preparation**

<span id="page-5-1"></span>**2**.**1**.**Recommended PC operating environment**

OS: Windows 7(32bit,64bit) or later CPU : Compliant with the system requirements of each OS Memory : 4GB or more HDD: 300MB or more

- <span id="page-5-2"></span>**2**.**2**.**Install**
- 1. Insert the product CD into the drive of the PC.
- 2. Double click on the"NT-AA Controller Installer" folder.

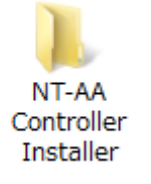

3. Double click on the"Volume"folder.

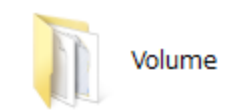

4. Double click on the"setup.exe" file.

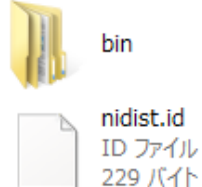

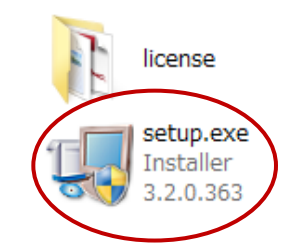

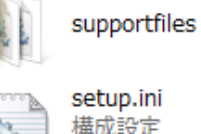

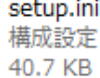

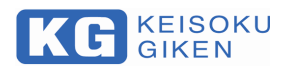

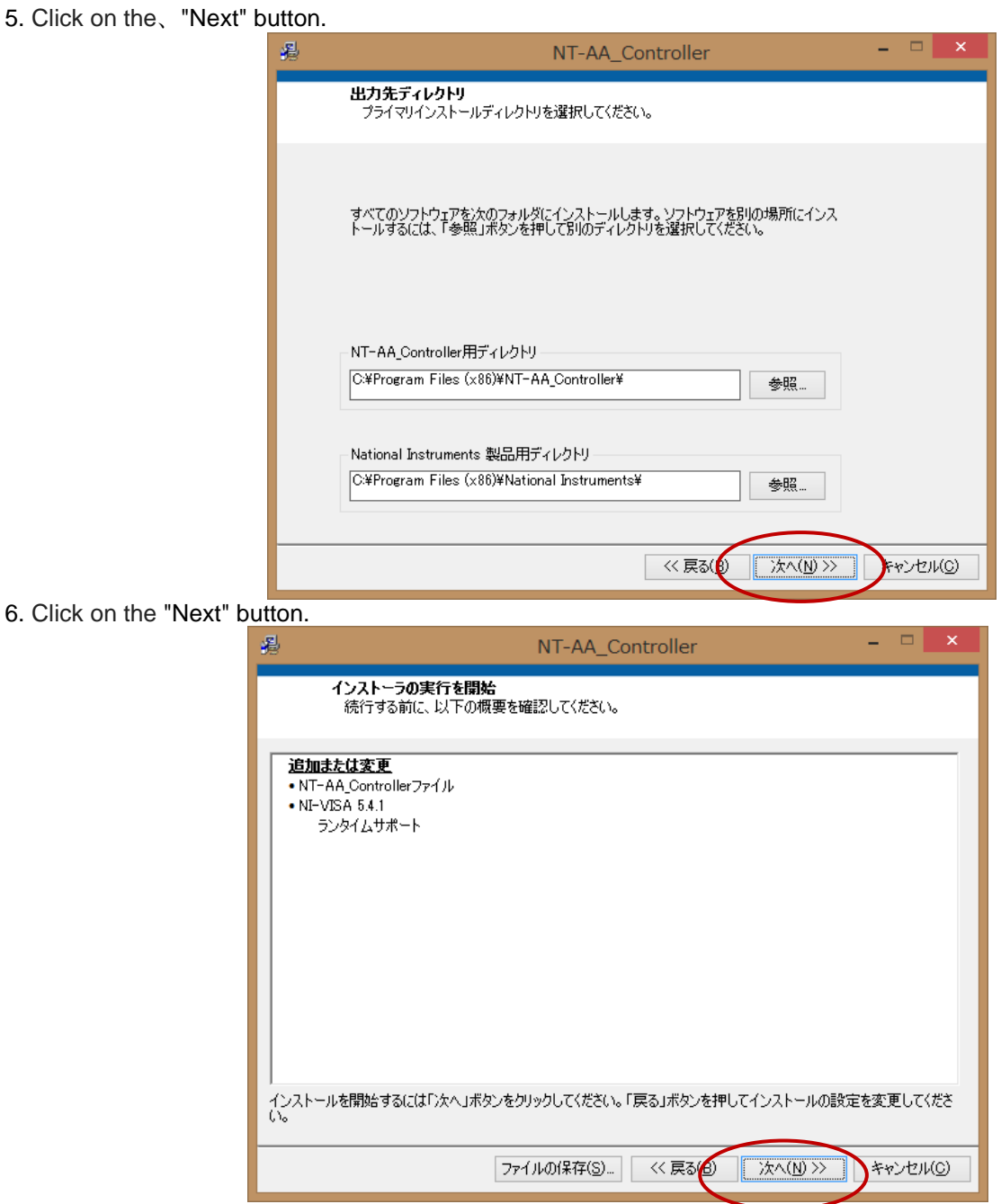

- 7. Installation will be done to the specified location, click on the、"End" button.。
- 8. A software shortcut is created on the desktop.

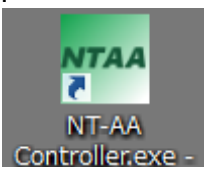

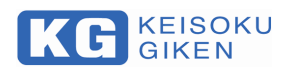

# <span id="page-7-0"></span>**Chapter 3**:**How to use**

## <span id="page-7-1"></span>**3**.**1 Overview**

## <span id="page-7-2"></span>**3**.**1**.**1**. **Specification of NT-AA Controller**

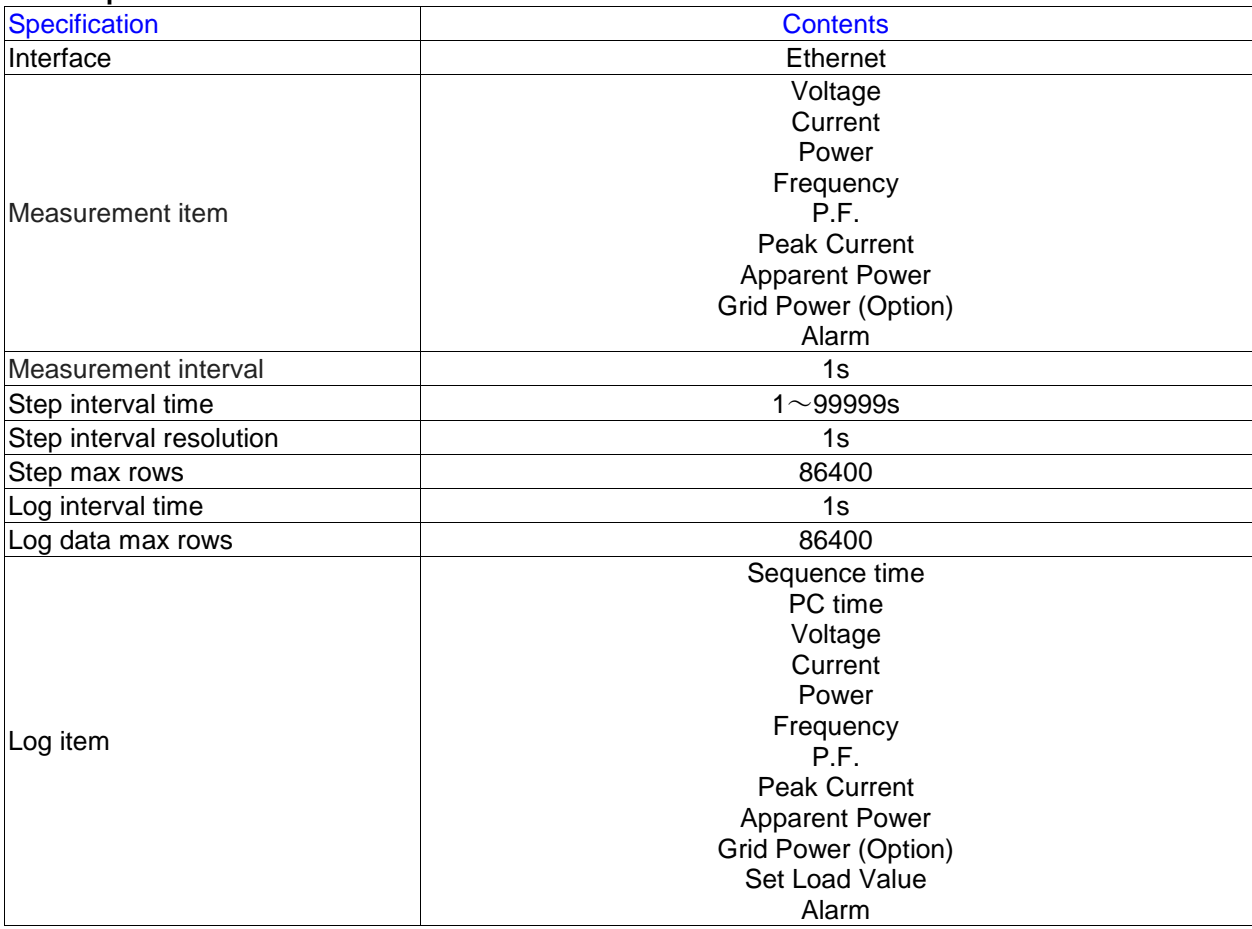

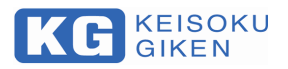

#### <span id="page-8-0"></span>**3**.**2**.**Sequence File**

1.The default location of the software is as follows. **C:\Program Files (x86)\NT-AA\_Controller**

2.Double click on the**"SEQ"**folder in the above path.

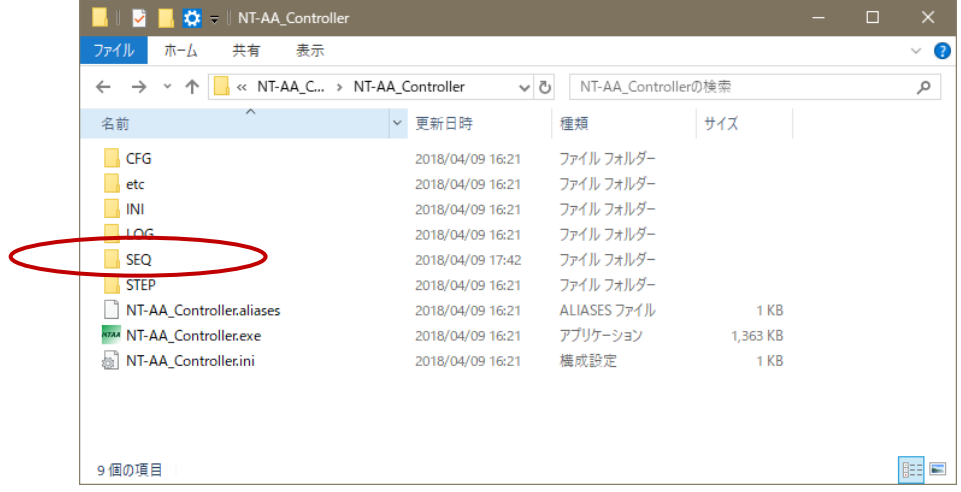

- 3.At the time of installing the software, the following sample file exists.
- If necessary, create a text file with a new name.

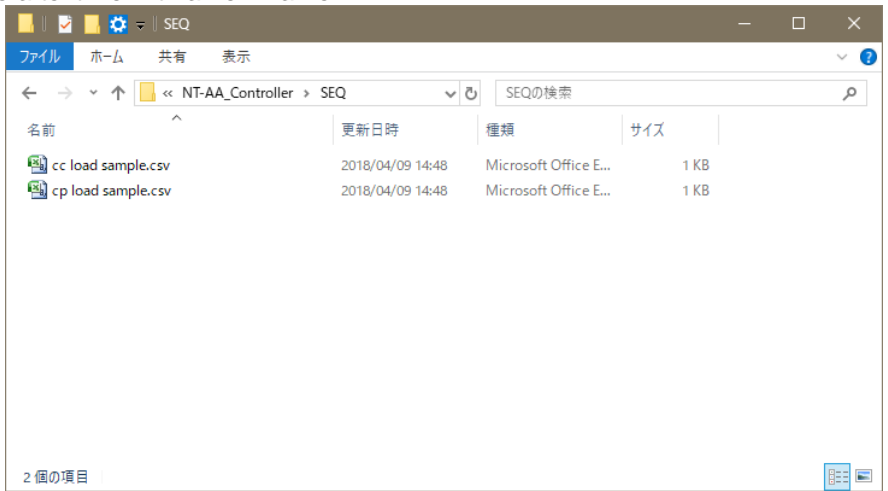

\*The procedure for creating a new sequence file called **"test.csv"** is described below.

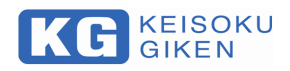

4.Create an empty **"test.csv".**

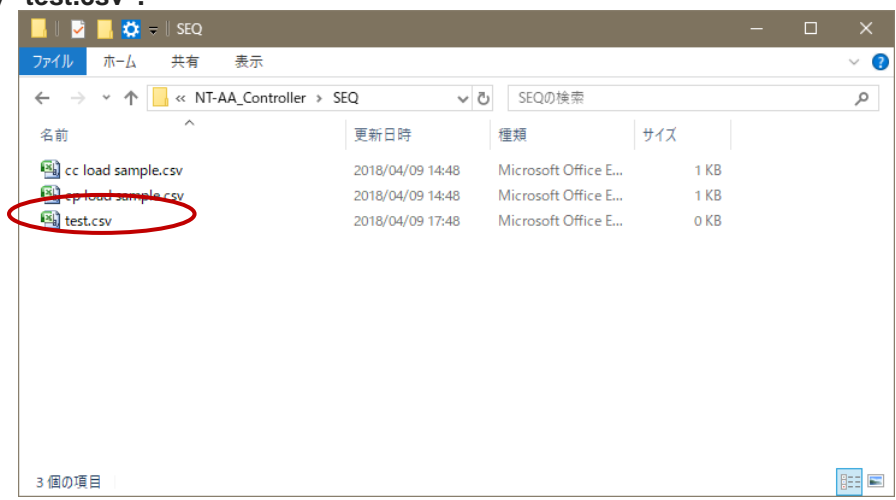

5. Create the sequence file in the following format.

# **Row n(n**≧**1)**:**<StepFile Name>,<Step Repeat Time> <CR> <LF>**

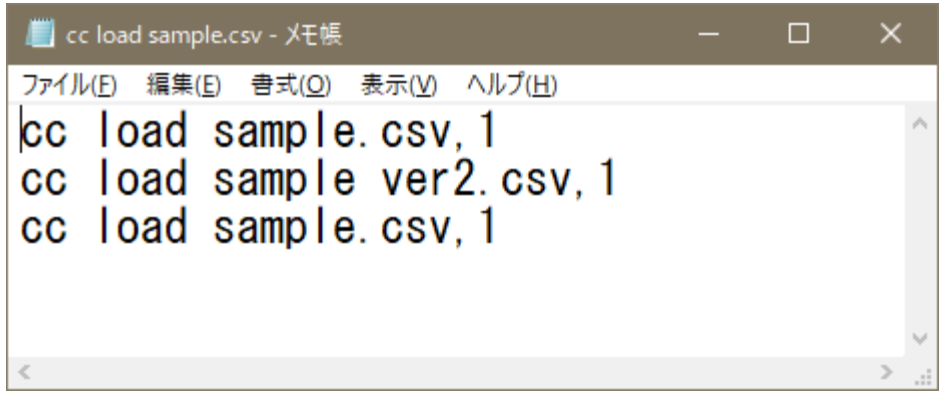

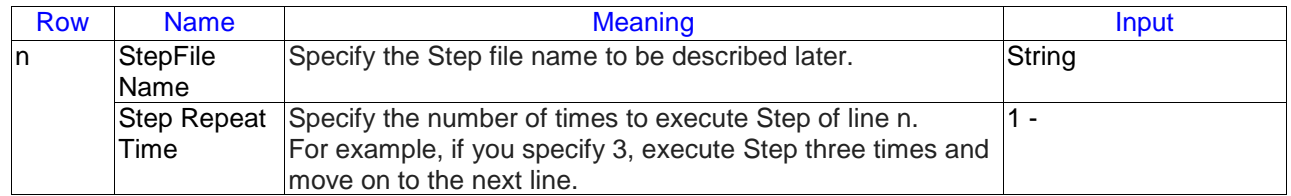

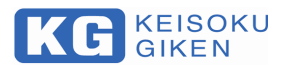

#### <span id="page-10-0"></span>**3**.**3**.**Step File**

1.The default location of the software is as follows. **C:\Program Files (x86)\NT-AA\_Controller**

2.Double click on the**"STEP"**folder in the above path.

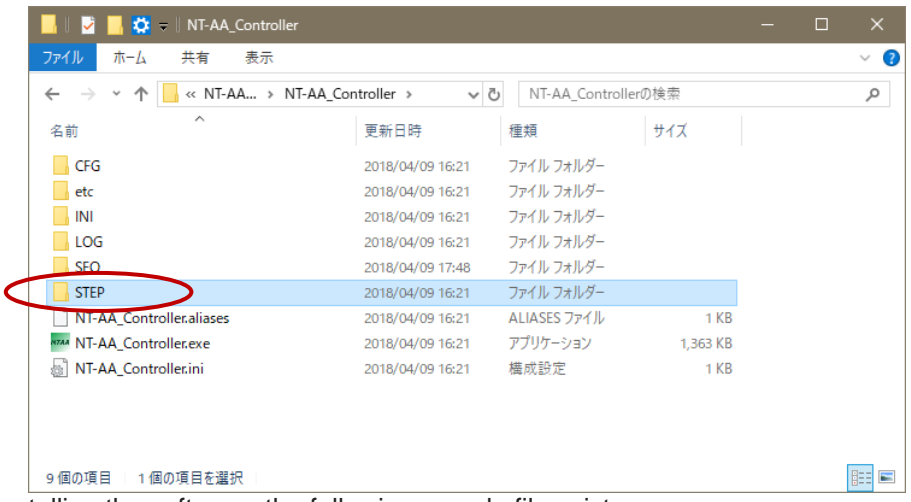

3. At the time of If necessary, cre

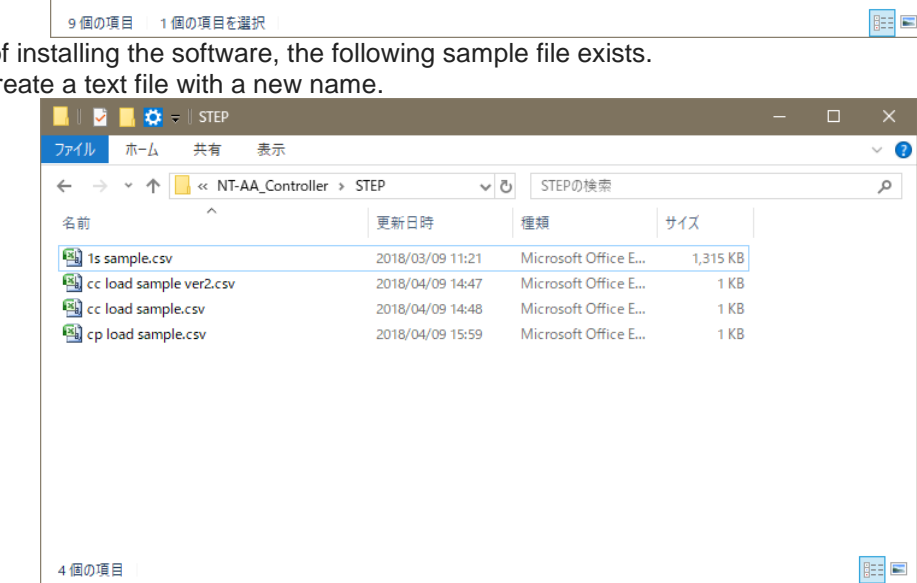

\*The procedure for creating a new sequence file called **"step test.csv"** is described below.

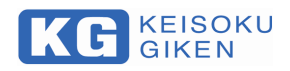

4.Create an empty "**step test.csv".**

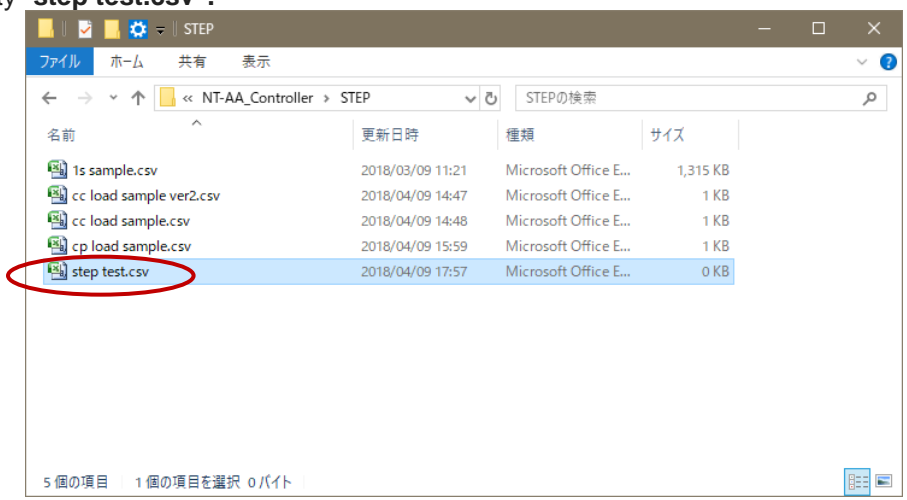

5. Create the step file in the following format. **Row 1(header)**:**Time, Load Value<CR> <LF> Row n(n**≧**2)**:**< Elapsed time >, < Load Value > <CR> <LF>** ・・・

**Row m(Last row)**:**< Elapsed time >, <(Any Value)> <CR> <LF>**

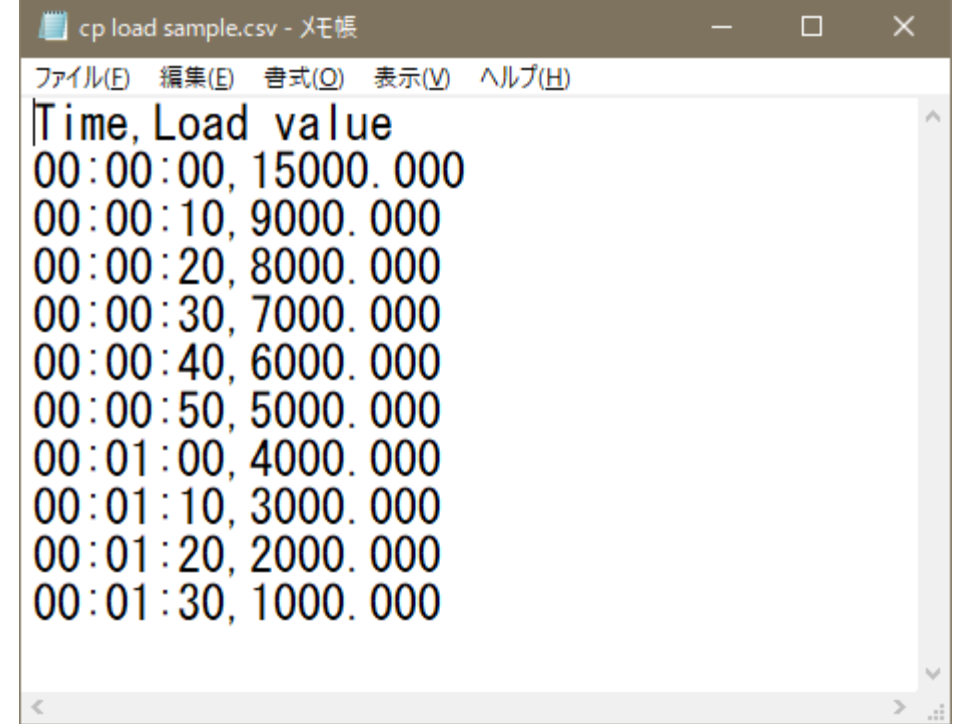

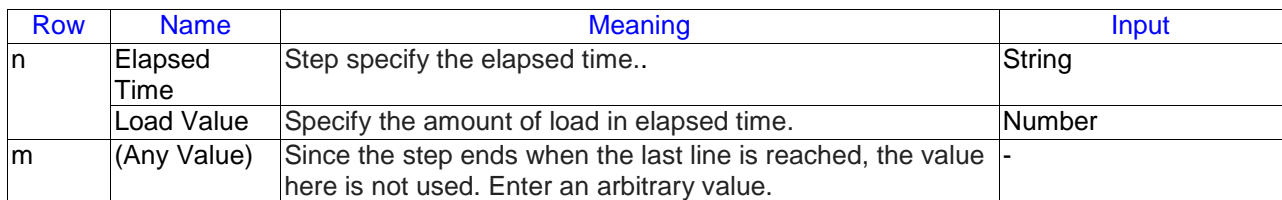

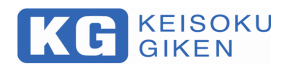

#### <span id="page-12-0"></span>**3**.**4**.**Start of test**

This section describes the activation of the software installed in Chapter 2. It is assumed that software is installed on your PC based on Chapter 2 in advance. Also, connect the NT - AA - 10KE - L main unit to the PC with a LAN cable and turn on the power.

1.If the shortcut exists on the desktop, double-click the following icon..

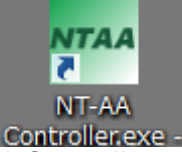

If the above does not exist, double-click **"NT - AA Controller.exe"** which exists below.

#### **C:\Program Files (x86)\NT-AA Controller**

2.**"NT-AA Controller"**window will be displayed.

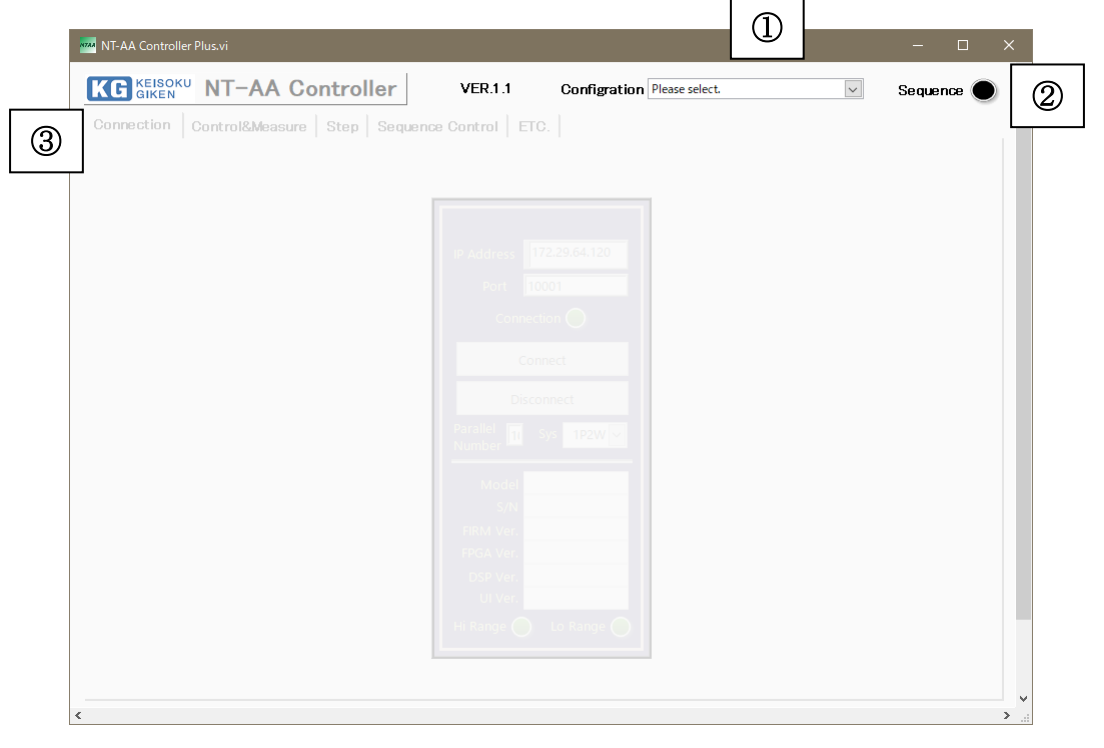

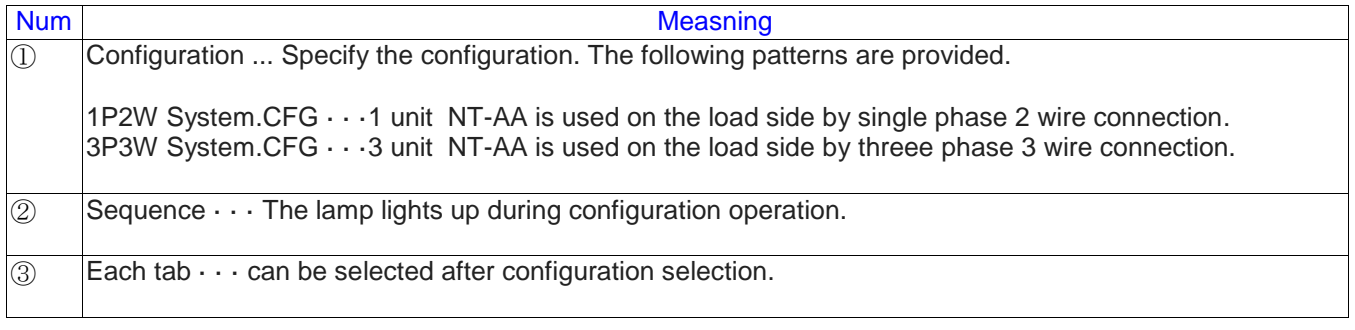

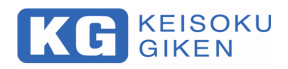

3. When you select the configuration, it looks like the following. We will make a communication connection here.

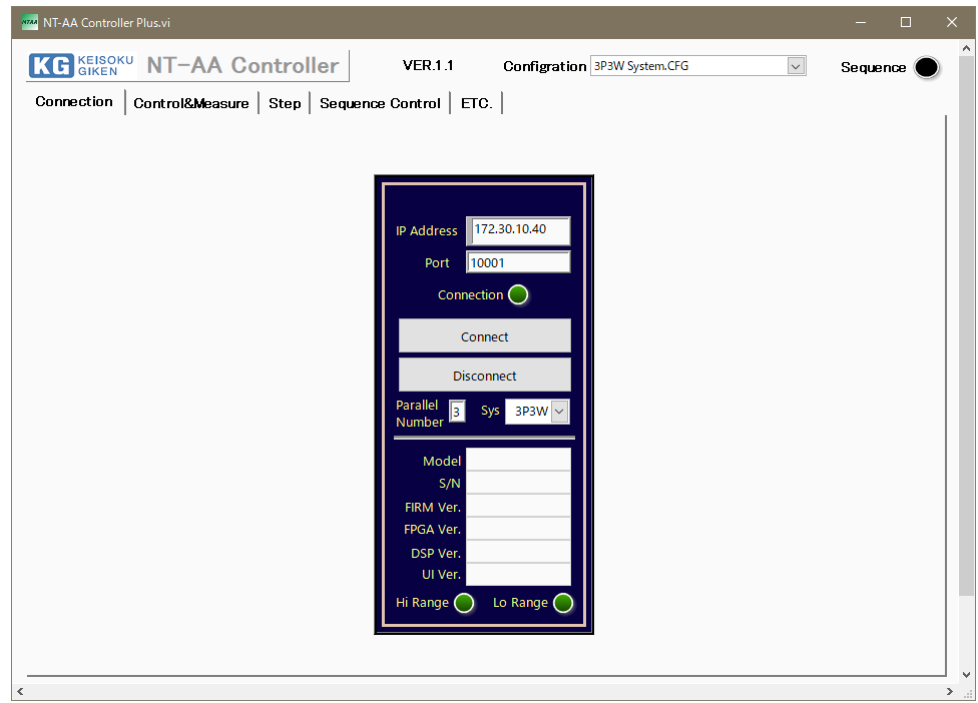

4. Confirm the connection destination IP address and port number and press the Connect button. If the connection is made correctly it will be as follows.

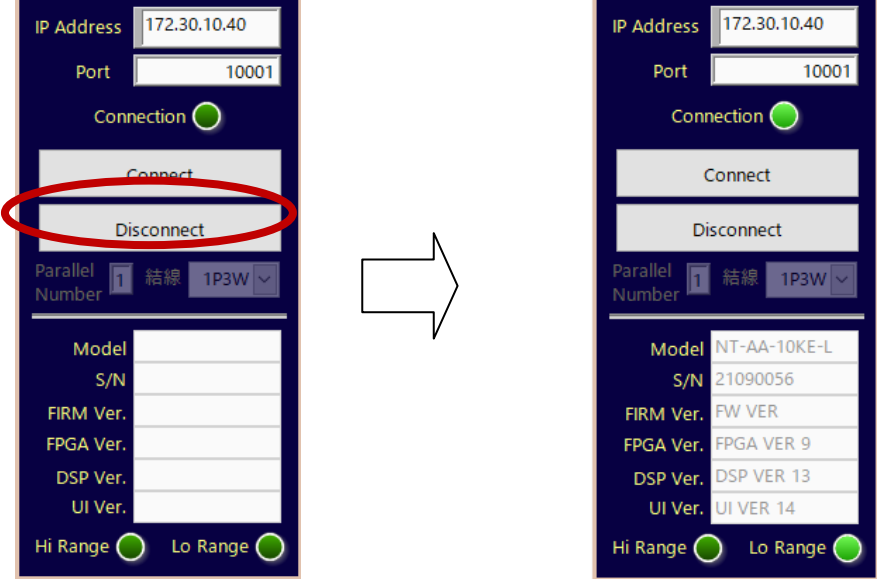

- \* Please confirm the following when the above does not go well.
	- The power of NT AA 10KE L is on.
	- · NT AA 10KE L and PC are Ethernet connected.
	- · The IP address and port number setting of NT AA 10KE L matches the software setting.
	- · Some devices have the same IP address in addition to NT AA 10KE L in the intra.

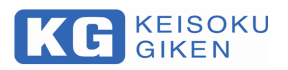

#### <span id="page-14-0"></span>**3**.**5**.**Manual Control**

1. Go to **"Control & Measure"** tab.

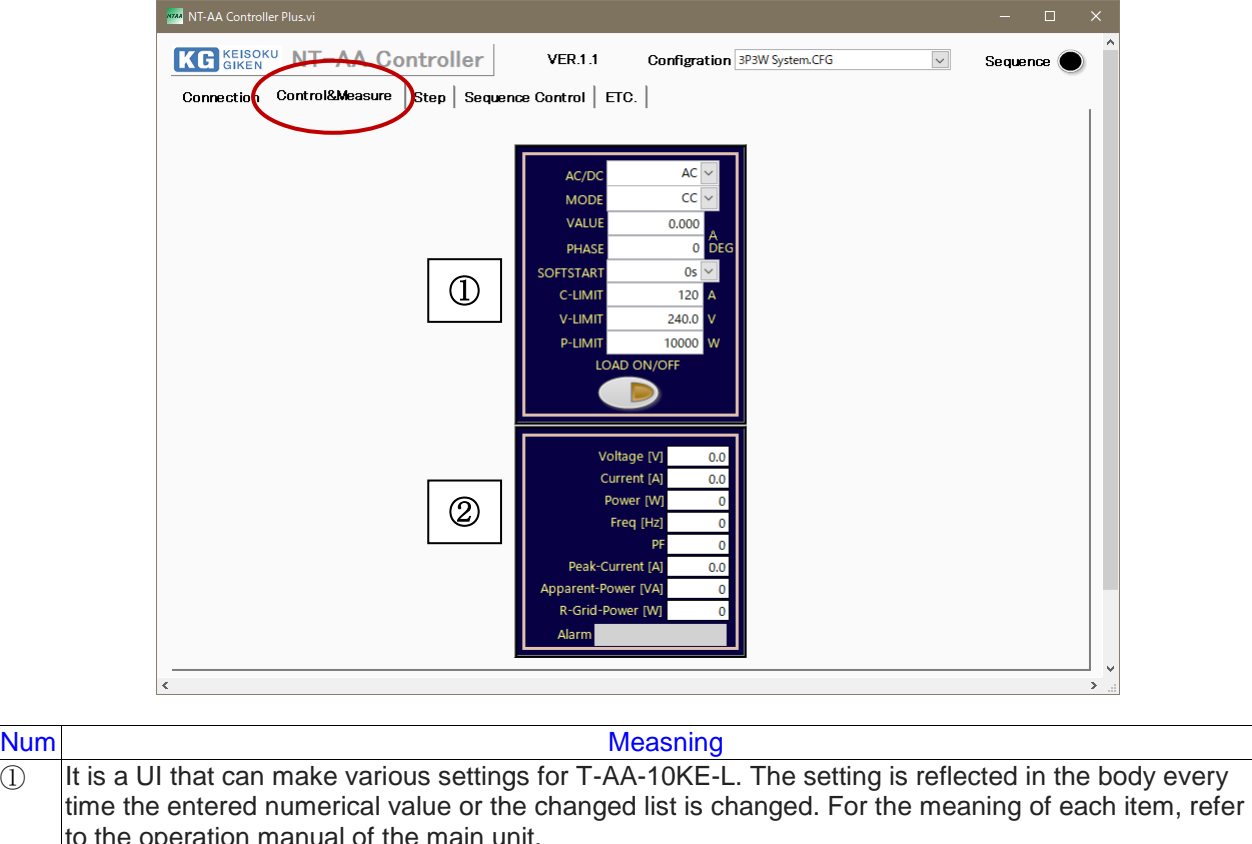

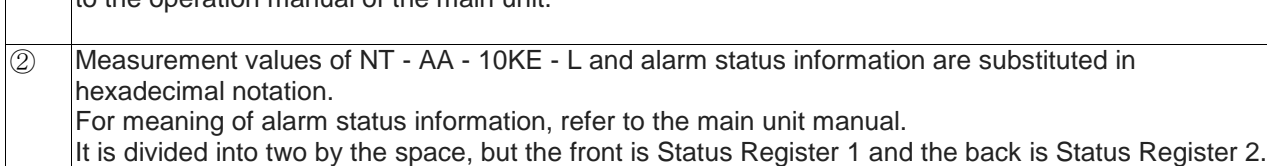

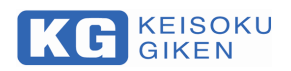

### <span id="page-15-0"></span>.**6**.**Confirm step**

#### 1. Go to **"Step"** tab.

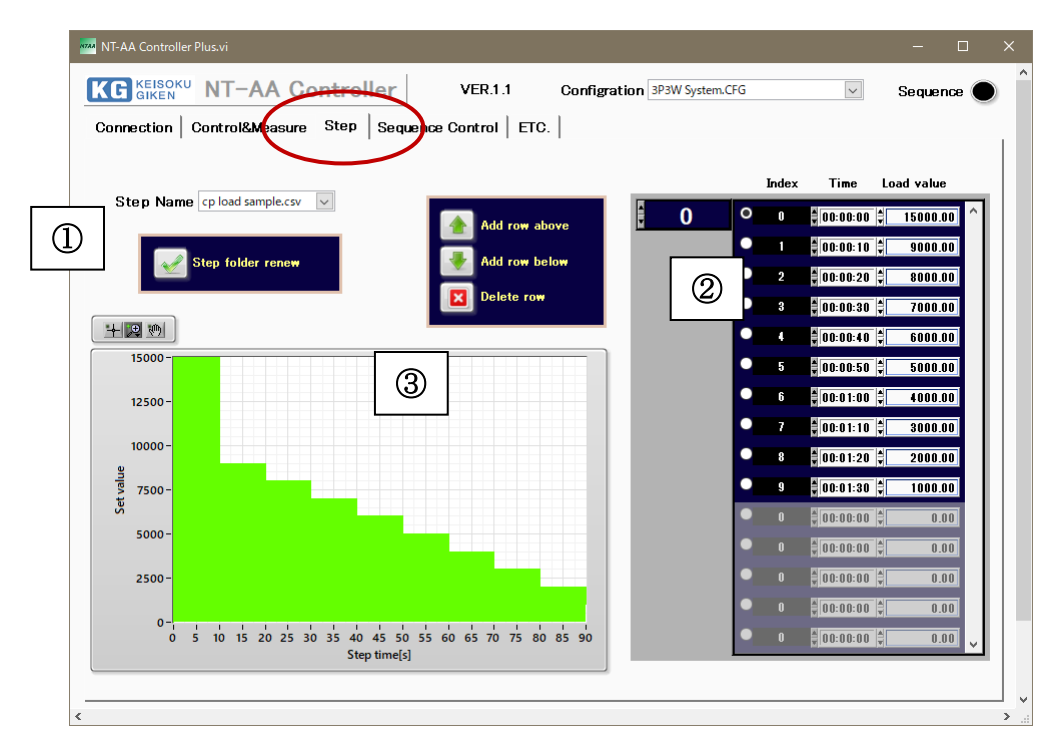

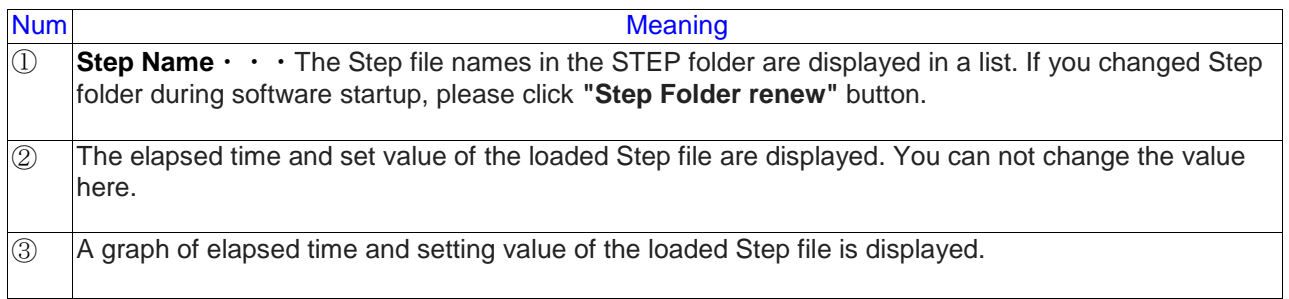

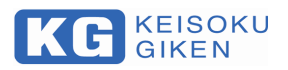

# <span id="page-16-0"></span>.**7**.**Sequence Control**

1. Go to **"Sequence Control"** tab.

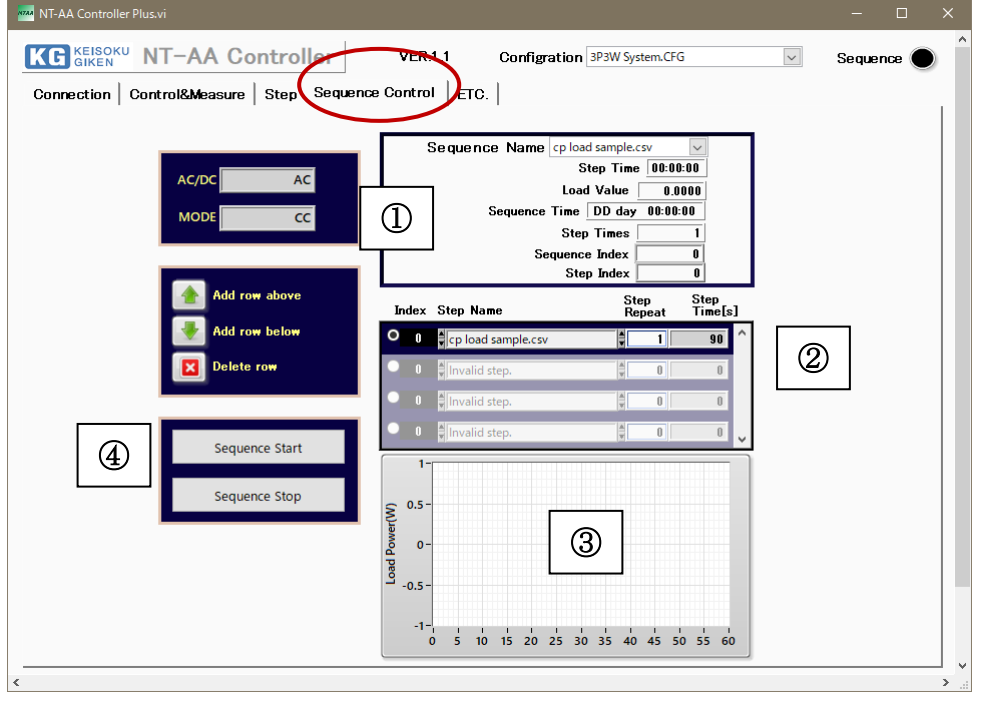

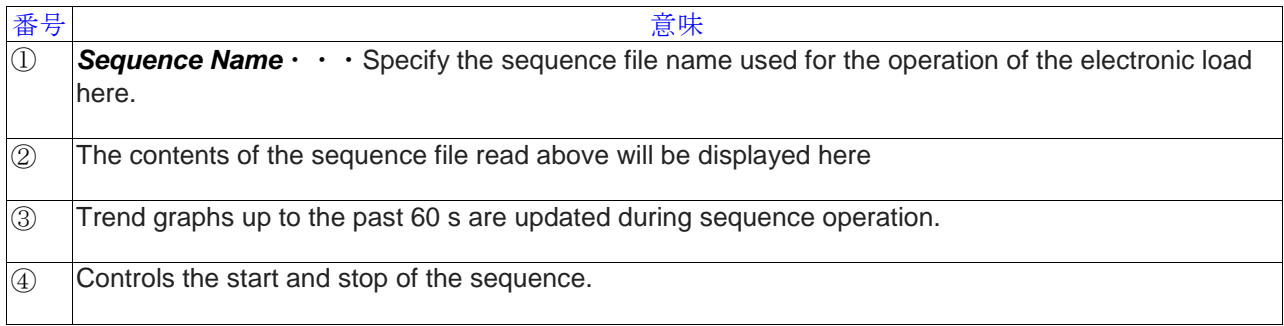

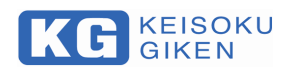

.

2. During sequence operation, log data is saved in csv format.

The file name is created automatically from the time when sequence operation starts.

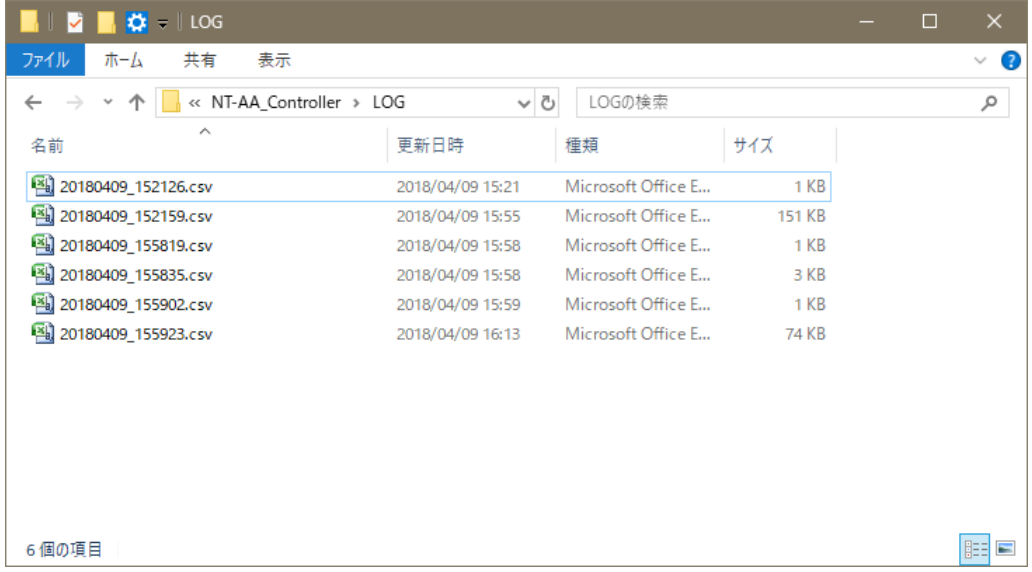

The format of the saved file is as follows.

**Row 1(Header)**:**(See sample below)<CR> <LF>**

**Row 2**~**86400**:

**<Now time>,<Sequence elapsed time>,<Load set value>,<Voltage>,<Current>,<Power>,<Frequency>,<P.F.>,<Peak Current>,<Apparent Power>,<Grid Power (Option)>,<Alarm>,<SequenceIndex><CR> <LF>**

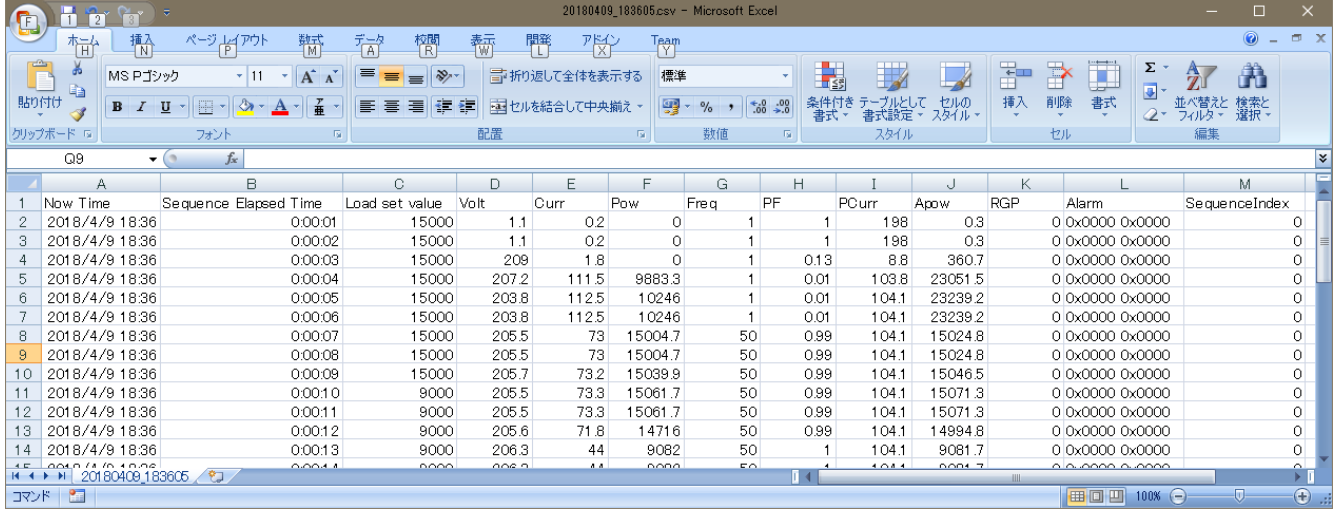

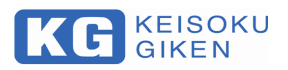

# <span id="page-18-0"></span>**3**.**8**.**ETC.**

1. Go to **"ETC."** tab.

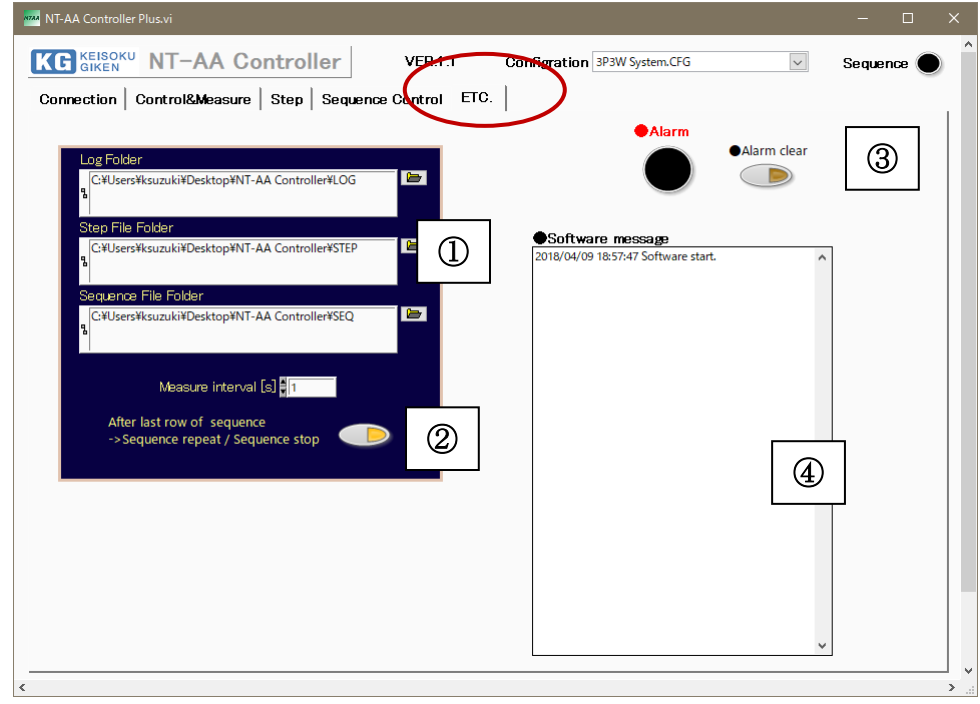

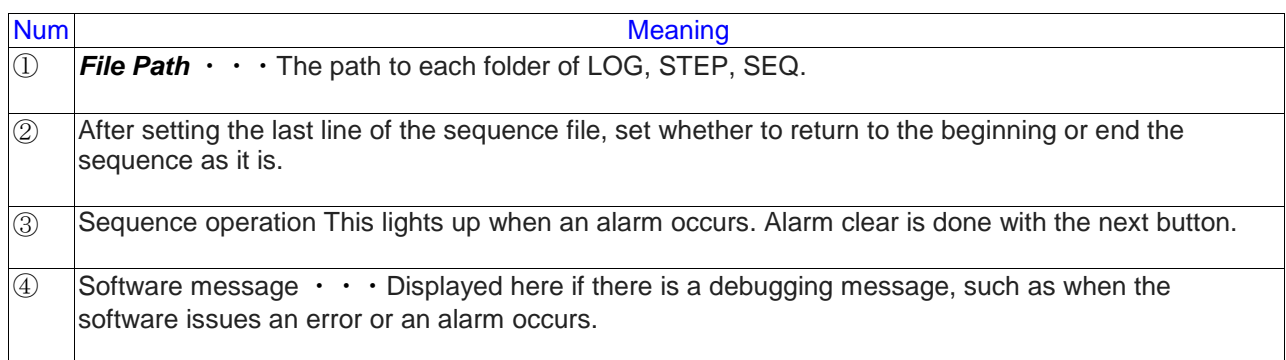

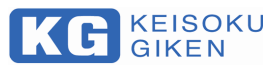

#### **NT-AA Controller**

**M-2486 Rev1.1.0**

Issued Apr 4,2018

KEISOKU GIKEN CO. LTD. Hiyosi operation Address: 4-11-1, Minamikase, Saiwai-ku Kawasaki-city, 212-0055 JAPAN URL<http://www.keisoku.co.jp/>

If you have any questions about our product, fax or e-mail us at:

To our sales FAX: +81-44-223-7960

E-mail: [PWsales@hq.keisoku.co.jp](mailto:PWsales@hq.keisoku.co.jp)

To our Engineering FAX: +81-44-223-7960

E-mail: [PW-support@hq.keisoku.co.jp](mailto:PW-support@hq.keisoku.co.jp)